# **Dell Display Manager บน Mac** คูมือผูใช

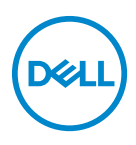

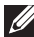

**หมายเหตุ: หมายเหตุ ระบุถึงขอมูลที่สําคัญที่จะชวยใหคุณใชงาน คอมพิวเตอรของคุณไดดีขึ้น**

**ลิขสิทธิ์ © 2021 Dell Inc. หรือบริษัทในเครือ สงวนลิขสิทธิ์** Dell, EMC และเครื่องหมายการคาอ ื่นๆ เปน เครื่องหมายการคาของ Dell Inc. หรือบริษัทในเครือ เครื่องหมายอื่นๆ อาจเปนเครื่องหมายการคาของบริษัทที่ เกี่ยวของ

2021 - 09

Rev. A00

#### **คอนเทนต** ֚֚֬

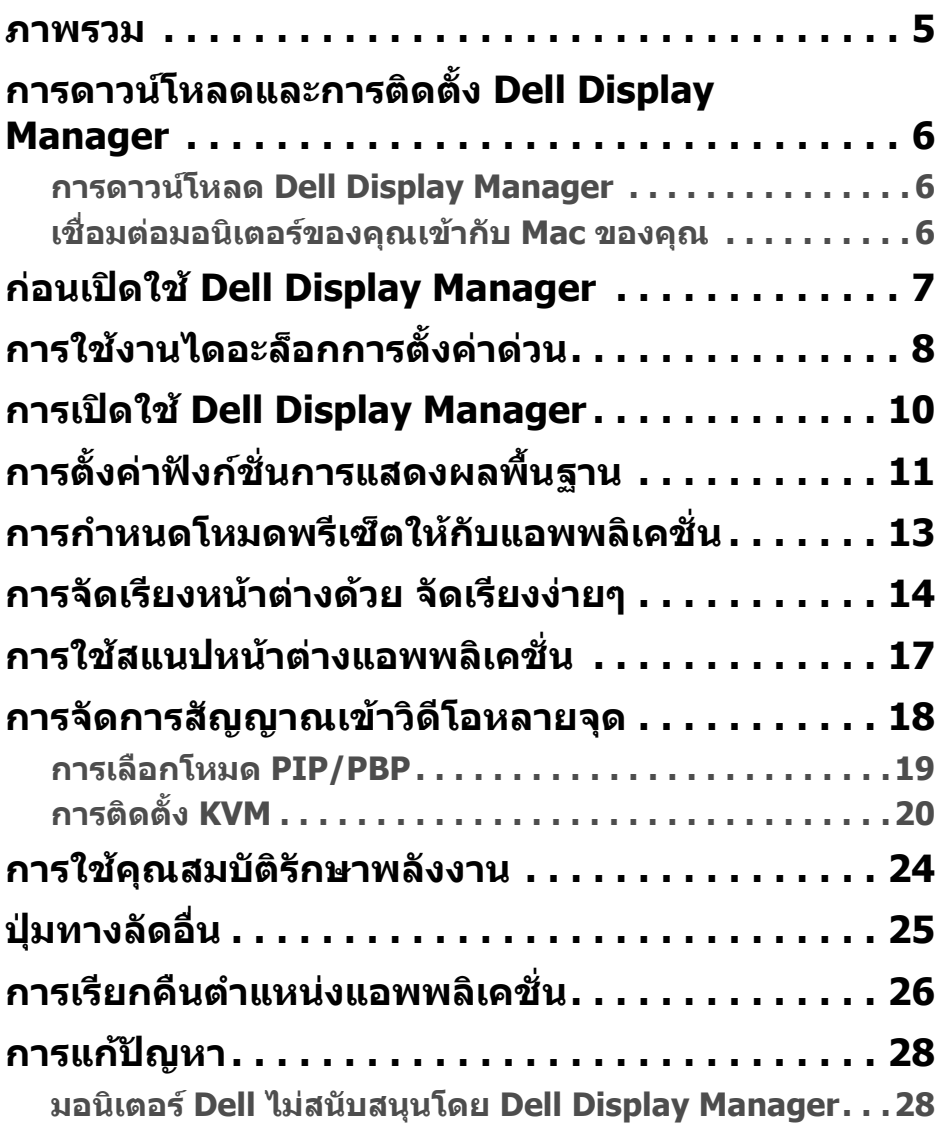

 $(\nabla)$ 

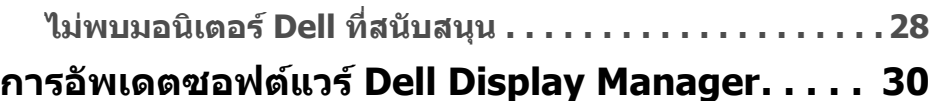

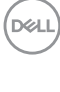

#### <span id="page-4-0"></span>**ภาพรวม**

Dell Display Manager (DDM) เปนแอพพลิเคชั่นบน Apple macOS ที่ใชเพื่อจัดการกับ มอนิเตอรหนึ่งเครื่องหรือมอนเตอร ิ ที่จัดไวเปนกลุม

Dell Display Manager อนุญาตใหทําการปรับแตงภาพที่แสดงบนหนาจอแบบแมน วล กำหนดการตั้งค่าอัตโนมัติ จัดการกับการใช้พลังงาน จัดการหน้าต่าง การหมน ภาพ และคุณสมบัติอื่นๆ ของมอนิเตอร Dell ที่เลือก

หลังจากติดตั้ง Dell Display Manager แอพนี้จะทำงานทุกครั้งที่ระบบของคุณเริ่มทำ งาน ไอคอนเขาถึงดวนมีใหเลือกในเมนูสถานะ โดยมีขอมูลเกี่ยวกับมอนิเตอรที่เชื่อมตอ ที่มใหี เลือกเมื่อคุณวางเคอรเซอรเหนือไอคอน

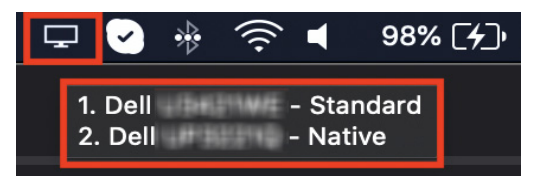

- **หมายเหตุ: คุณสมบัติที่ขึ้นกับฮารดแวรบางอยางมเฉพาะบนมอน ี ิเตอรที่สนับ สนุนคุณสมบัติเหลานั้นเทานั้น โปรดดูคูมือผูใชมอนิเตอรของคุณสําหรับ ขอมูลเกี่ยวกับคุณสมบัติที่มีใหเลือก**
- **หมายเหตุ: สกรีนช็อตในเอกสารนี้ใชเพื่อเปนตัวอยางเทานั้น คุณสมบัติ บางอยางอาจไมได รับการสนับสนุนในมอนิเตอรของคุณ**

**DEL** 

### <span id="page-5-0"></span>**การดาวนโหลดและการติดตั้ง Dell Display Manager**

#### <span id="page-5-1"></span>**การดาวนโหลด Dell Display Manager**

เรียกดูรุนมอนิเตอรของคุณหรือพมพิ ที่**<https://www.dell.com/support>** ดาวน โหลด Dell Display Manager สําหรับ Mac จากรายการดาวนโหลด และติดตั้งบน Mac ของคุณ

#### <span id="page-5-2"></span>**เชื่อมตอมอนิเตอรของคุณเขากับ Mac ของคุณ**

**1.** เชื่อมตอ Mac ของคุณกับมอนิเตอรตามที่อธิบายไวในคูมือผูใชมอนิเตอรของคุณ

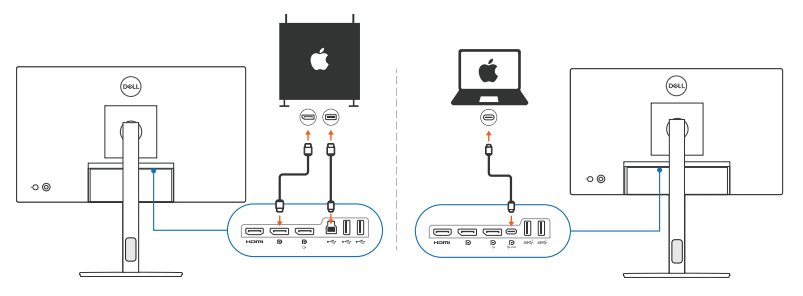

- **หมายเหตุ: แผนผังการเชื่อมตอใชเพื่อเปนตัวอยางเทานั้น โปรดดูคูมอผื ูใช มอนิเตอรของคุณสําหรับขอมลทู ี่ครบถวนเกี่ยวกับการเชื่อมตอมอนิเตอรของ คุณ**
- **หมายเหตุ: ตรวจสอบใหแนใจวาสายเคเบิล USB Type-C หรือสายเคเบิลอัพ สตรีม USB (USB Type-B) ที่ใชเชื่อมตอระหวาง Mac และมอนิเตอรของคุณ**

DØLI

### <span id="page-6-0"></span>**กอนเปดใช Dell Display Manager**

กอนเปดใช Dell Display Manager ใหไปที่ **Others (อื่นๆ)** ในเมนูการแสดงผลบนหนา จอของมอนิเตอรของคุณ และตรวจดูใหแนใจวาคุณสมบัติ**DDC/CI** ถูกเปดใชงานแลว

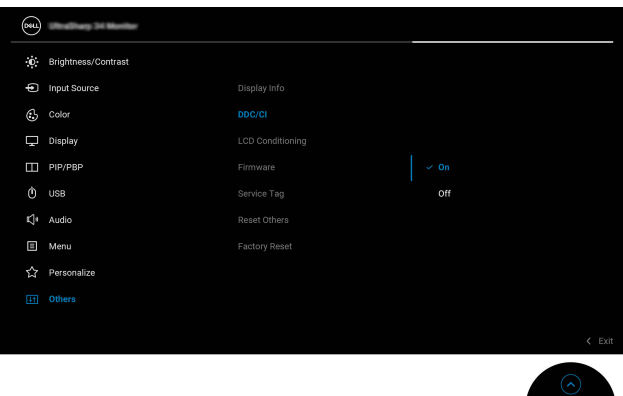

เมื่อเปดใช Dell Display Manager เปนครั้งแรก แอพพลิเคชั่นจะรองขอการเขาถึง สิทธิ์**Screen Recording and Accessibility (การบันทึกหนาจอและการเขา ถึง)** บน Mac ของคุณ

คลิก **Open System Preferences (เปดการกําหนดลักษณะระบบ)** และทําตามคํา แนะนําบนหนาจอเพื่อเปดใชงาน **Screen Recording (การบันทึกหนา จอ)** และ **Accessibility (การเขาถึง)**

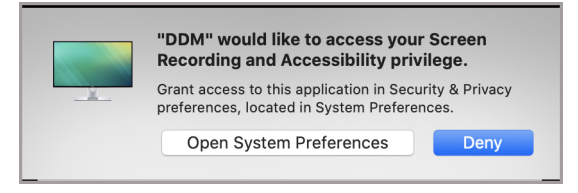

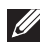

**หมายเหตุ: ตองใหสิทธิ์ใน Screen Recording (การบันทึกหนา จอ) และ Accessibility (การเขาถึง) เพื่อให Dell Display Manager เปดใช บน Mac ของคุณ**

**DEL** 

# <span id="page-7-0"></span>**การใชงานไดอะล็อกการตั้งคาดวน**

คลิกที่ไอคอน Dell Display Manager บนแถบแสดงสถานะเพอเป ื่ ดกลองไดอะล็อก**การ ตั้งค่าด่วน** เมื่อมอนิเตอร์ Dell หลายจอเชื่อมต่อกับคอมพิวเตอร์ คณสามารถเลือก มอนิเตอรใดก็ไดจากเมนูดร็อปดาวน

กลองไดอะล็อก**การตั้งคาดวน**ชวยใหเขาถึงคุณสมบัติที่ใชบอยไดอยางรวดเร็ว เชน การ กําหนดคามอนิเตอร:

- ความละเอียด
- ความสวางและความเขม
- พรีเซ็ต (โหมดอัตโนมัติหรือโหมดแมนนวล)

รายการเลยเอาตที่ใชลาสุดมีใหเลือกอยางรวดเร็ว คลิกที่ **More Options (ตัวเลือก เพิ่มเติม)** เพื่อเขาถึงเลยเอาตอื่นจากแท็บ **Easy Arrange (จัดเรียงงายๆ)** ในอิน เทอรเฟซ Dell Display Manager

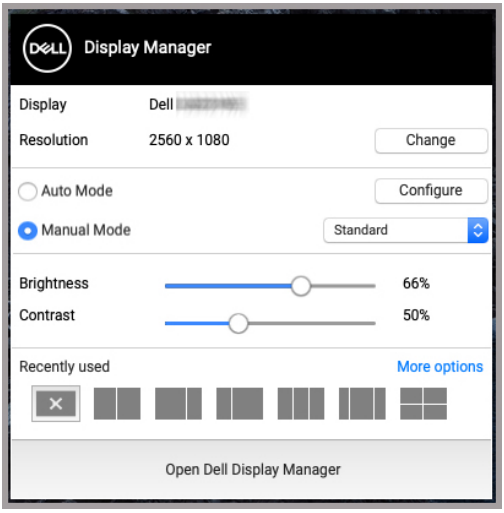

**หมายเหตุ: Dell Display Manager ตรงกับการกําหนดลักษณะระบบแบบ กําหนดเองที่ใชกับ Mac ของคุณ**

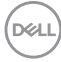

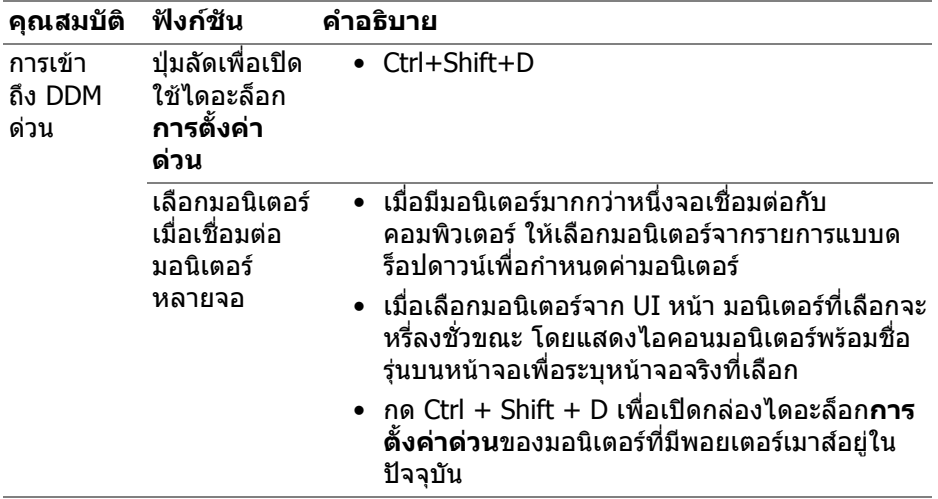

 $(1)$ 

### <span id="page-9-0"></span>**การเปดใช Dell Display Manager**

เปดใช Dell Display Manager โดยใชวิธีใดวิธีหนึ่งตอไปนี้:

• คลิกขวาที่ไอคอน DDM บนแถบแสดงสถานะแลวเลือก **Open Dell Display Manager... (เปด Dell Display Manager...)**

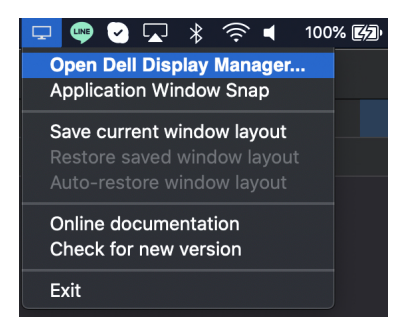

• คลิก **Open Dell Display Manager (เปด Dell Display Manager)** จากได อะล็อก**การตั้งคาดวน**

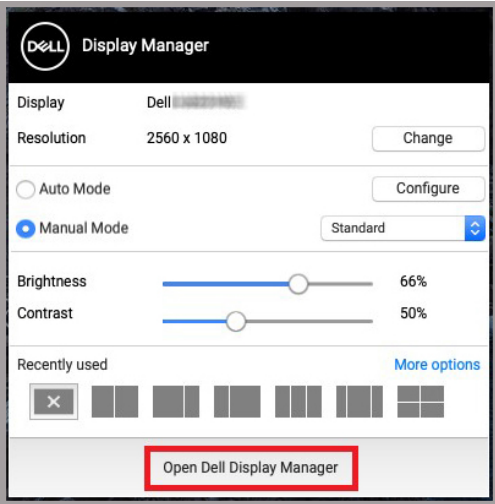

DELI

# <span id="page-10-0"></span>**การตั้งคาฟงกชั่นการแสดงผลพื้นฐาน**

ในเมนู Dell Display Manager ใหเขาไปที่แท็บ **Basic (พื้นฐาน)** เพื่อเปลี่ยนฟงกชัน พื้นฐาน

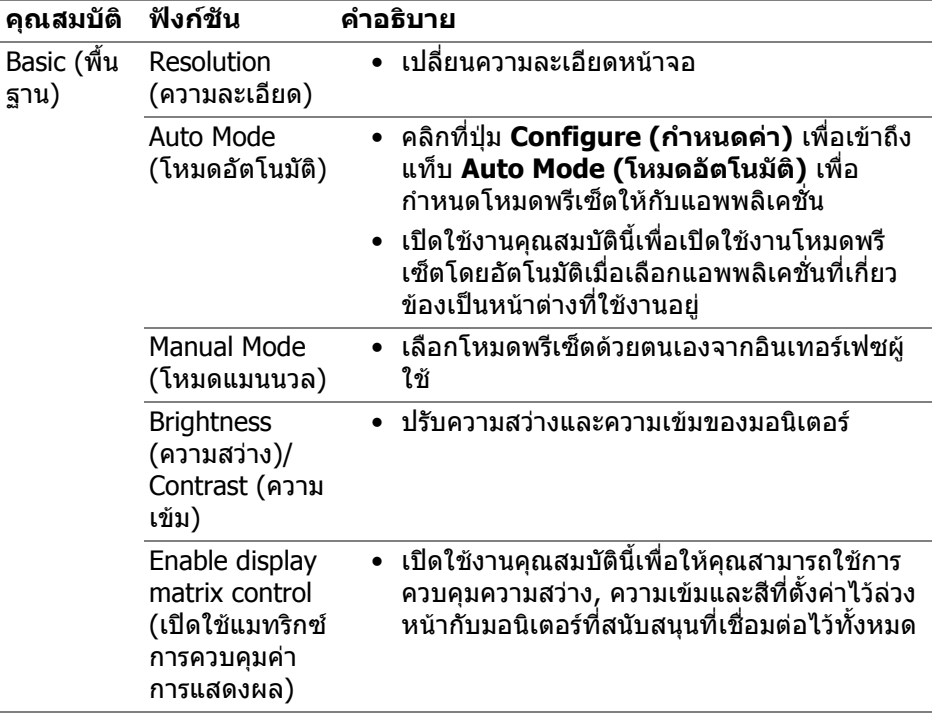

**หมายเหตุ: "Enable display matrix control" (เปดใชแมทริกซการควบคุม คาการแสดงผล) จะทํางานเมื่อเชื่อมตอมอนิเตอรหลายจอ**

DELI

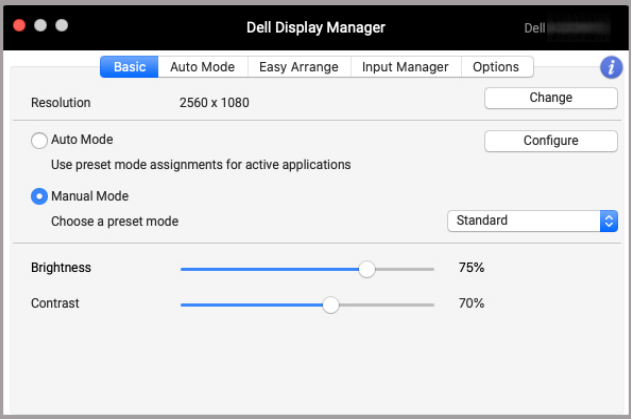

#### **อินเทอรเฟซผูใชการเชื่อมตอมอนิเตอรเดียว**

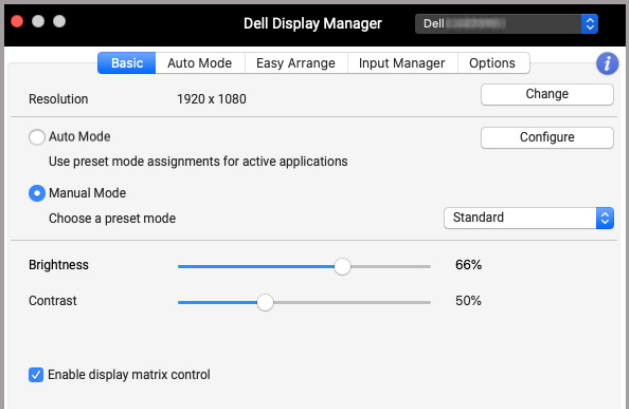

#### **การเชื่อมตอหลายมอนิเตอร - Enable display matrix control (เปดใชแมทริกซการควบคุมคาการแสดงผล)**

D&LL)

### <span id="page-12-0"></span>**การกําหนดโหมดพรีเซ็ตใหกบแอพพล ั ิเคชั่น**

แท็บ **Auto Mode (โหมดอัตโนมัติ)** อนุญาตใหคุณเชื่อมโยง **Preset Mode (โหมด พรีเซ็ต)** กับแอพพลิเคชั่น เมื่อเปดใชงาน **Auto Mode (โหมดอัตโนมัติ)** บน แท็บ **Basic (พื้นฐาน)** Dell Display Manager จะสลับไปใช**Preset Mode (โหมด ิพรีเช็ต)** ที่กำหนดไว้เมื่อใดก็ตามที่แอพพลิเคชั่นที่กำหนดถูกเปิดใช้งาน **Preset Mode (โหมดพรีเซ็ต)** ที่กําหนดไปยังแอพพลิเคช่ันที่จําเพาะอาจเปนเชนเดียวกันบน ิบอนิเตอร์ที่เชื่อมต่อไว้ หรืออาจแตกต่างกับไปในมอนิเตอร์แต่ละจอ

หากตองการเพิ่มแอพพลิเคชั่นใหมในรายการงานที่มอบหมาย ใหไปที่ Finder เพื่อคนหา แอพพลิเคชั่น ลากจาก Finder แลววางลงในรายการปจจุบัน เลือกพรีเซ็ตจากรายการด ร็อปดาวน**Preset Mode (โหมดพรีเซ็ต)** เพื่อเชื่อมโยงพรีเซ็ตกับแอพพลิเคชั่น

**หมายเหตุ: การกําหนดคา Preset Mode (โหมดพรีเซ็ต) ใหกับ แบตชไฟล, สคริปต, ทางลัดและไฟลที่ไมสามารถรันไดเชนไฟล zip หรือ ไฟลที่บีบอัดไวไมไดรับการสนับสนุน**

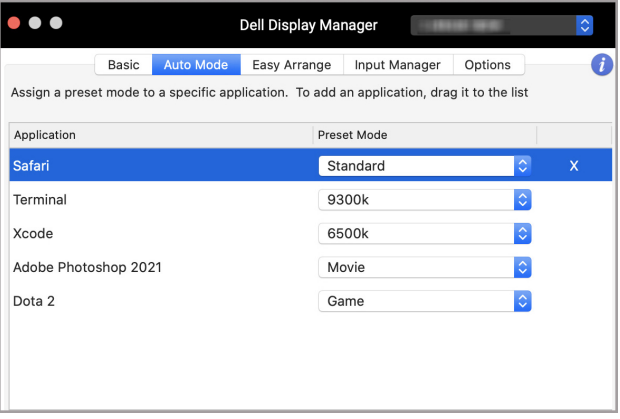

DØL

### <span id="page-13-0"></span>**การจัดเรียงหนาตางดวย จัดเรียงงายๆ**

แท็บ **Easy Arrange (จัดเรียงงายๆ)** ชวยลดความยุงยากในการจัดระเบียบหนาตาง แอพพลิเคชั่นบนมอนิเตอรวิธีใช:

- **1.** เลือกเลยเอาทใดๆ ที่กําหนดไวลวงหนาเพื่อแบงหนาจอออกเปนหลายโซน
- **2.** ลากแอพพลิเคชั่นไปยังโซนที่คุณเลือกเพื่อวางตําแหนงแอพพลิเคชั่นในโซน นั้น แอพพลิเคชั่นจะถูกสแนปไปยังโซนที่เลือก

คลิกไอคอน > เพื่อสำรวจเลย์เอาท์เพิ่มเติม เพื่อสร้างเลย์เอาท์เค้าโครงแบบกำหนด ี เอง ให้จัดตำแหน่งโซนแอพพลิเคชั่นโดยปรับขนาดโซนสำหรับหน้าต่างที่เปิดอย่ จาก นั้นคลิก **Save (บันทึก)** เพื่อบันทึกเลยเอาทนี้เปนเลยเอาทแบบกําหนดเอง

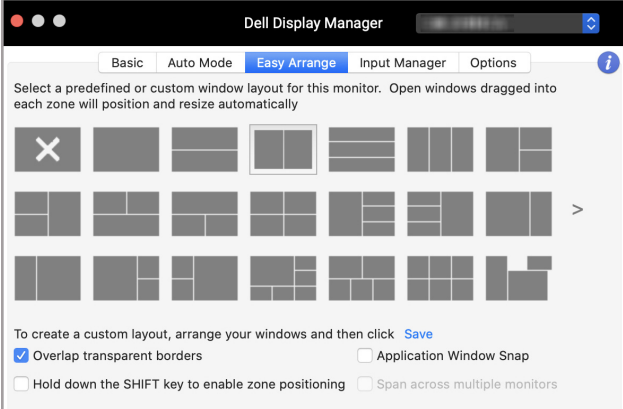

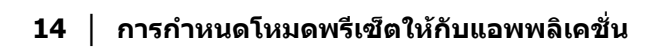

DELL

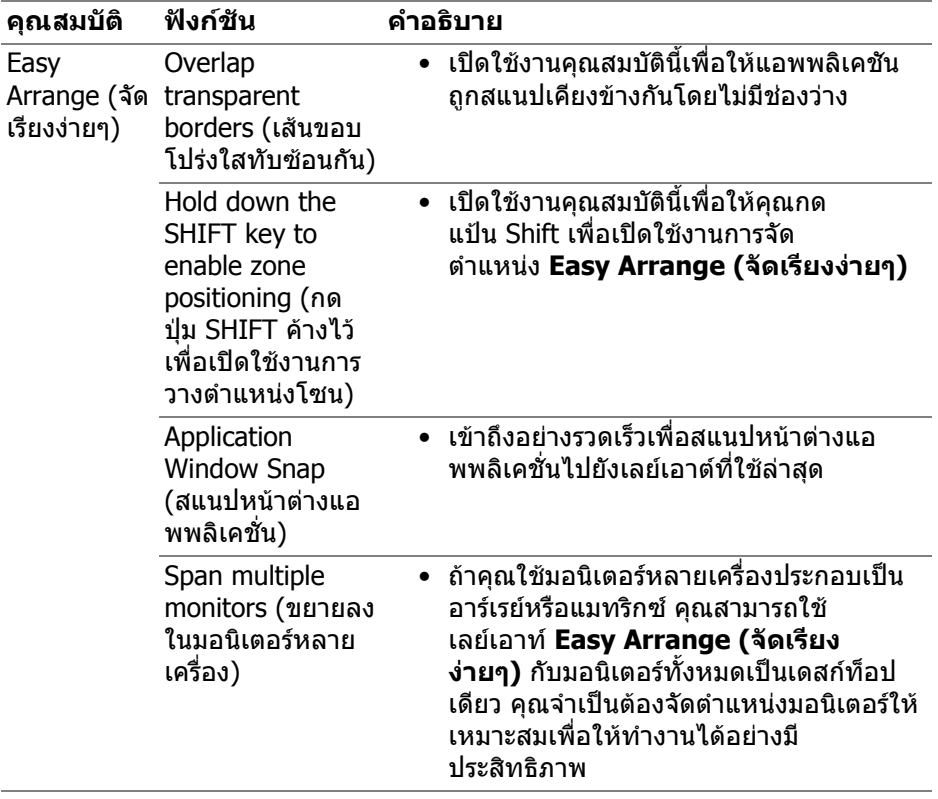

 $(1)$ 

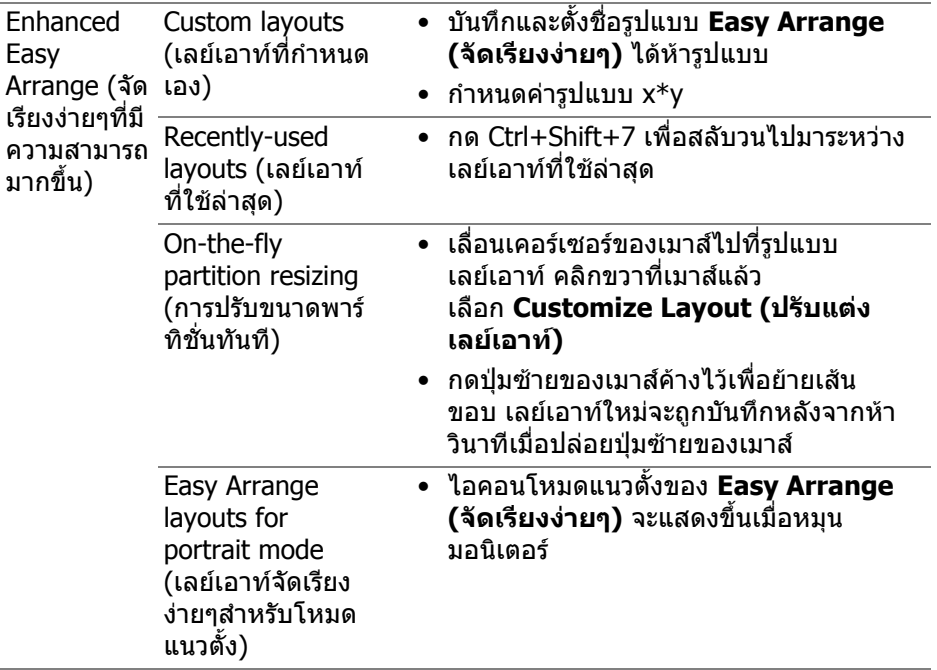

**หมายเหตุ: หากหนาตางแอพพลิเคชั่นไมพอดีกับโซนที่กําหนดโดย Easy Arrange (จัดเรียงงายๆ) แอพพลิเคชั่นอาจแสดงผลไมถ ูกตอง**

**หมายเหตุ: ปดใชงาน "Display have separate spaces" ของ Mac กอนใช ฟงกชัน Easy Arrange (จัดเรียงงายๆ)**

DELL

### <span id="page-16-0"></span>**การใชสแนปหนาตางแอพพลิเคชั่น**

**Application Window Snap (สแนปหนาตางแอพพลิเคชนั่ )** ไดรับการออกแบบ มาเพื่อใหสามารถวางแอพพลิเคชั่นบนหนาจอใดก็ไดอยางรวดเร็ว เมื่อเปดใชงานฟงกชั่น นี้ใน Dell Display Manager การลากแอพพลิเคชั่นจะเป็นการเรียกเมนแบบลอยตัวที่ ประกอบดวยเลยเอาท**Easy Arrange (จัดเรียงงายๆ)** ที่มีการใชงานลาสุด วางแอ ้พพลิเคชั่นลงในเลย์เอาท์ใดก็ได้ในรายการเลย์เอาท์เพื่อจัดตำแหน่งหน้าต่าง คุณสามารถเปดใชคุณสมบัตินี้โดยใชวิธีใดวิธีหนึ่งตอไปนี้:

• เลือกตัวเลือกจากเมนู**การตั้งคาดวน**บนแถบแสดงสถานะ

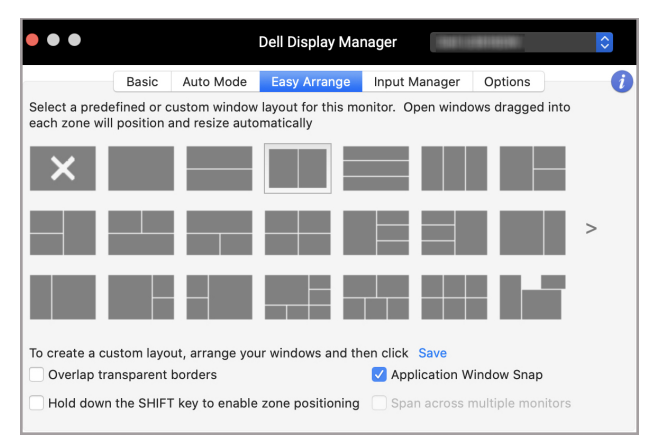

• คลิกขวาที่ไอคอน DDM บนแถบแสดงสถานะแลวเลือก **Application Window Snap (สแนปหนาตางแอพพลิเคชั่น)** เพื่อเปดใช ฟงกชั่นนี้

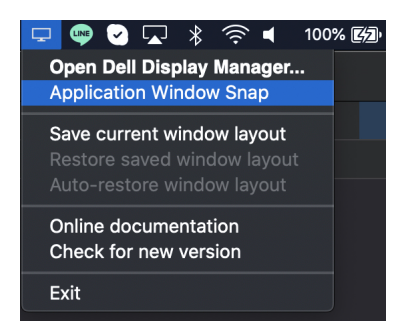

DØL

## <span id="page-17-0"></span>**การจัดการสญญาณเข ั าวิดีโอหลายจุด**

แท็บ **Input Manager (ตัวจัดการอินพุท)** เปนวิธีที่สะดวกสําหรับคุณในการจัดการ อินพุทวิดีโอหลายจุดซึ่งเชื่อมตอเขากับมอนิเตอร Dell ของคุณ ซึ่งจะชวยใหสามารถ สลับระหวางอินพุทในขณะที่คุณใชงานคอมพิวเตอรหลายเครื่องไดอยางงายๆ

มีการแสดงรายการพอร์ตอินพุทวิดีโอทั้งหมดที่สามารถเลือกใช้งานสำหรับจอภาพของ คุณ คุณสามารถตั้งชื่ออินพุทแตละอินพุท บันทึกการเปลี่ยนแปลงของคุณหลังจากทํา การแก้ไข

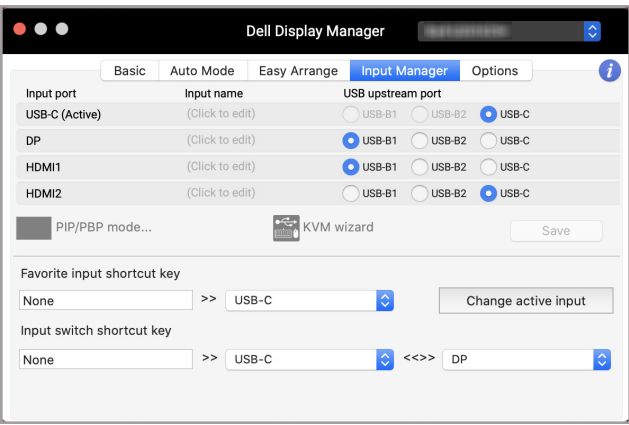

#### **หมายเหตุ: โปรดดูคูมือผูใชมอนิเตอรของคุณสําหรับอินพุทที่มี**

กําหนดปุมลัดสําหรับการเขาถึงขอมูลโปรดของคุณอยางรวดเร็ว และสลับไปมาระหวาง สองอินพุท หรือเปลี่ยนแหลงสัญญาณขาเขาจากรายการเมนูดร็อปดาวน

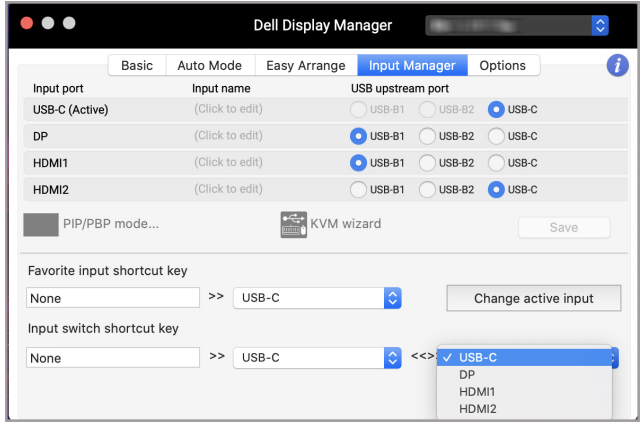

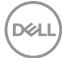

#### <span id="page-18-0"></span>**การเลือกโหมด PIP/PBP**

**1.** คลิกที่ไอคอน **PIP/PBP mode... (โหมด PIP/PBP...)** (Picture-in-Picture/Picture-by-Picture) เพื่อเปดใชงานฟงกชั่นแยกหนาจอในรุนที่สนับสนุน

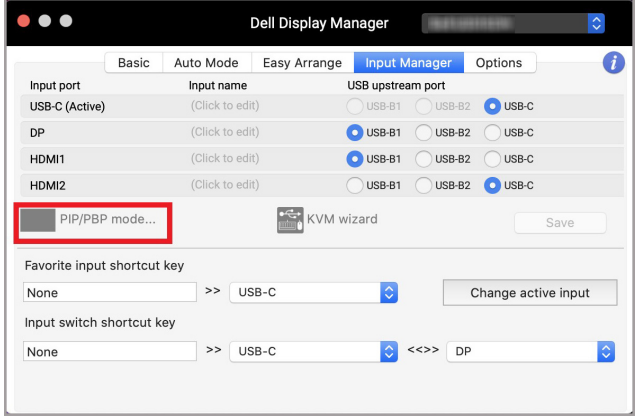

**2.** เลือกขนาดหนาตางเปาหมายเพื่อแยกหนาจอใหเหมาะกับความตองการของคุณ

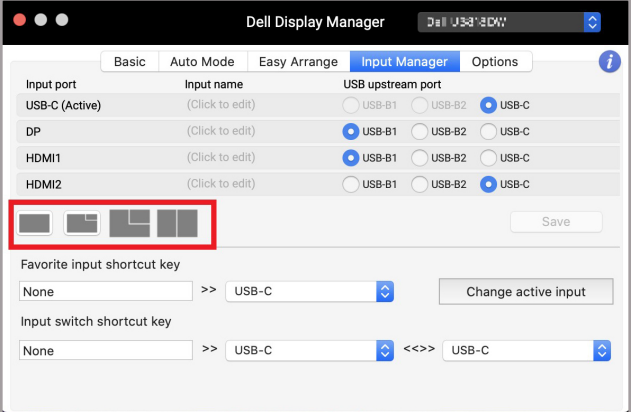

DELI

#### <span id="page-19-0"></span>**การติดตั้ง KVM**

สําหรับมอนิเตอรที่สนับสนุนคุณสมบัติ Kernel-based Virtual Machine (KVM) ใหคลิ กที่ **KVM wizard (ตัวชวยสราง KVM)** และทําตามขั้นตอนของตัวชวยสรางบนหนา ิจอเพื่อตั้งค่าอปกรณ์ที่เชื่อมต่อกับมอนิเตอร์

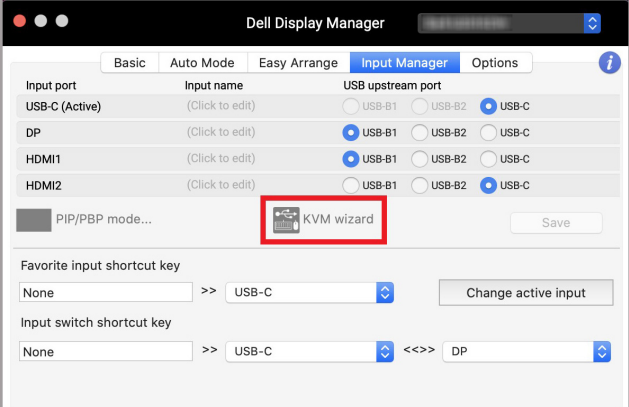

ขั้นตอนของตัวชวยสรางบนหนาจอจะแสดงในสกรีนช็อตตอไปนี้ **1.** เลือกจํานวนแหลงสัญญาณที่มอนิเตอรของคุณเชื่อมตออยู

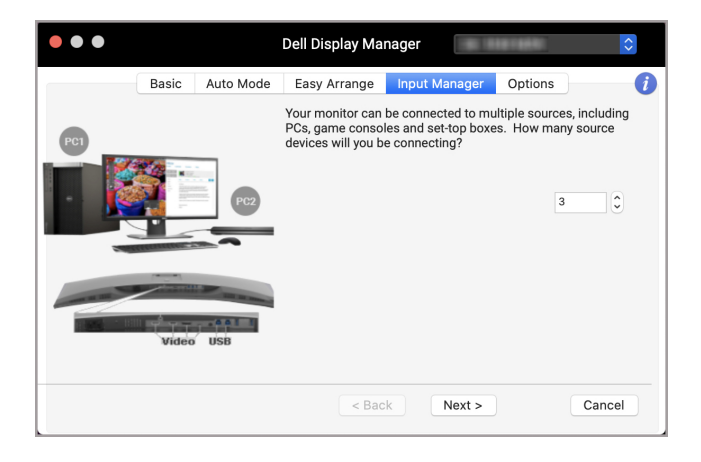

DØLI

**2.** จับคูแหลงสัญญาณขาเขาดวยการเชื่อมตอ USB และกําหนดชื่อที่ตองการ

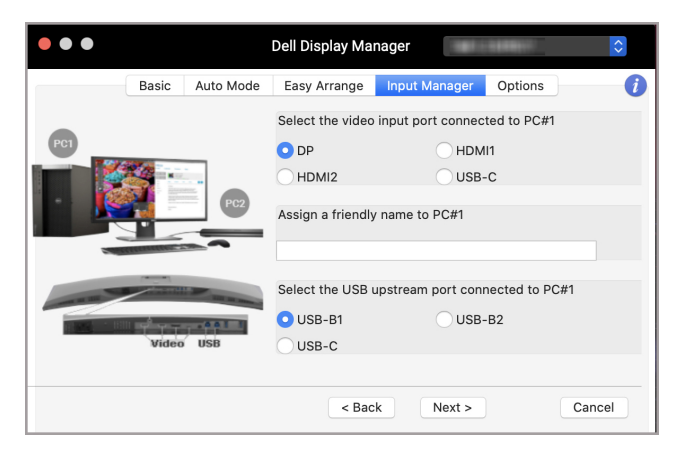

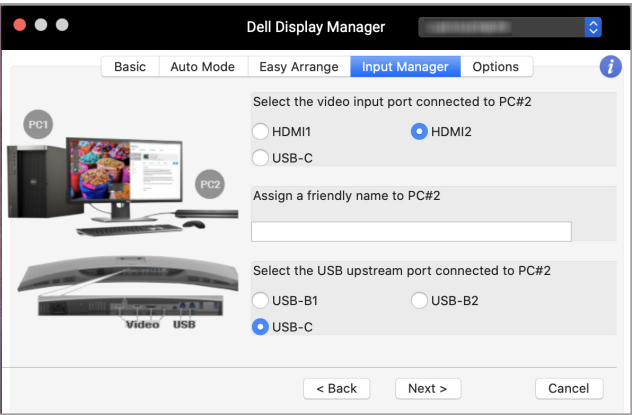

DELI

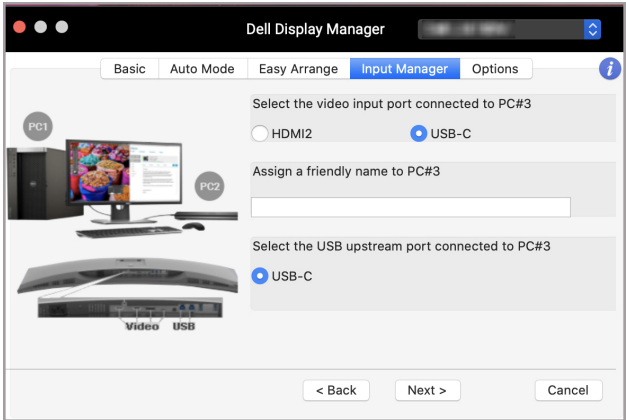

#### **3.** เลือกพารติชั่นที่ตองการ

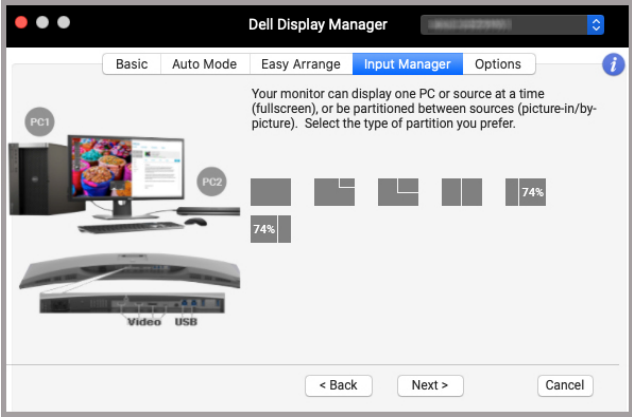

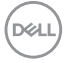

**4.** คลิก **Finish (เสร็จสิ้น)** เพื่อบันทึกและออกจาก **KVM wizard (ตัวชวย สราง KVM)**

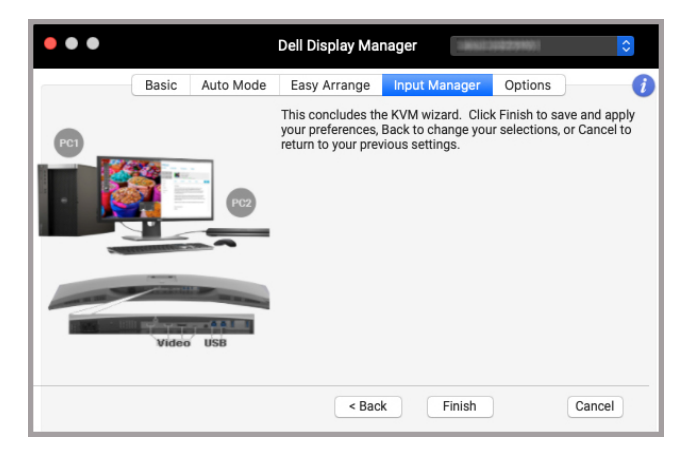

**หมายเหตุ: Dell Display Manager ติดตอสื่อสารกับมอนิเตอรของคุณ แม เมื่อขณะมอนิเตอรกําลังแสดงผลวิดีโอจากคอมพิวเตอรเครื่องอื่นอยกู ็ ตาม คุณสามารถติดตั้ง Dell Display Manager บนคอมพิวเตอรที่คุณใช งานบอย และควบคุมการสลับอินพุทจากเครื่องนั้น คุณยังอาจสามารถติด ตั้ง Dell Display Manager บนคอมพิวเตอรเครื่องอื่นๆ ที่เชื่อมตอเขา มอนิเตอรไดอีกดวย**

DØLI

### <span id="page-23-0"></span>**การใชคุณสมบัติรักษาพลังงาน**

ใน Dell รุนที่สนับสนนนุ ตัวเลือกการประหยัดพลังงาน PowerNap มีใหในแท็บ **Options**  ี **(ตัวเลือก)** คุณสามารถเลือกตั้งค่าความสว่างของมอนิเตอร์เป็นระดับขั้นต่ำสุด หรือตั้งค่า ี่ให้มอนิเตอร์อย่ในโหมดสลีป เมื่อเปิดใช้งานตัวรักษาหน้าจอ

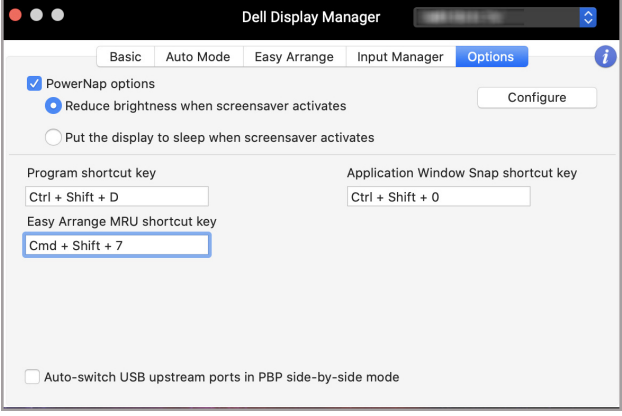

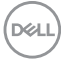

# <span id="page-24-0"></span>**ปุมทางลัดอนื่**

กําหนดปุมลัดเพื่อใหเขาถึงคุณสมบัติที่ใชบอยไดอยางรวดเร็ว

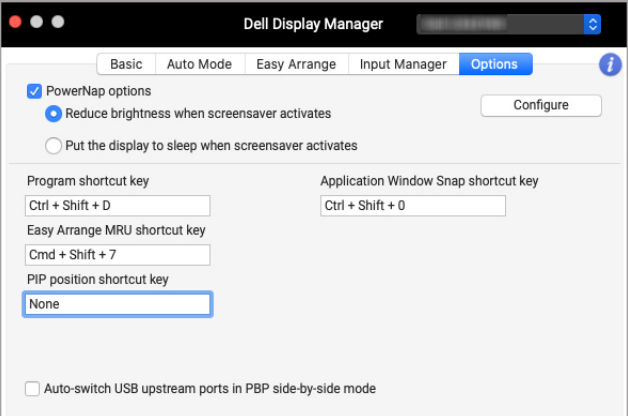

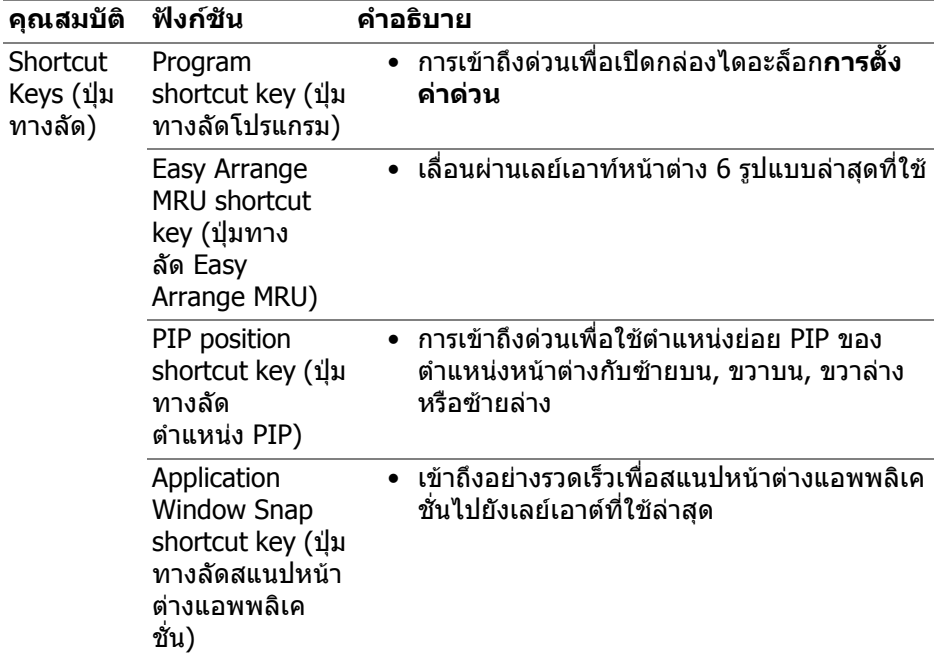

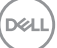

### <span id="page-25-0"></span>**การเรียกคืนตําแหนงแอพพลิเคชั่น**

Dell Display Manager สามารถช่วยคุณเรียกคืนหน้าต่างแอพพลิเคชั่นลงในตำแหน่ง เมอคื่ ุณเชื่อมตอพีซีของคุณเขากับมอนิเตอรใหม เขาถึงคุณสมบัตินี้โดยคลิกขวาที่ไอ คอน Dell Display Manager ในถาดการแจงเตือน

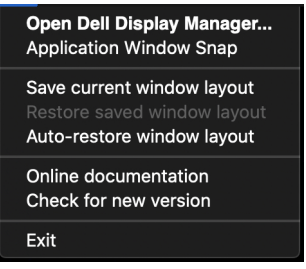

หากคุณเลือก **Auto-restore window layout (เรียกคืนเลยเอาทหนาตาง อัตโนมัติ)** ตําแหนงของหนาตางแอพพลิเคชั่นของคุณจะถูกติดตามและจดจําโดย Dell Display Manager Dell Display Manager จะวางหนาตางแอพพลิเคชั่นลงในตําแหนง เดิมโดยอัตโนมัติเมอคื่ ุณเชื่อมตอพีซีของคุณเขากับมอนิเตอรใหม

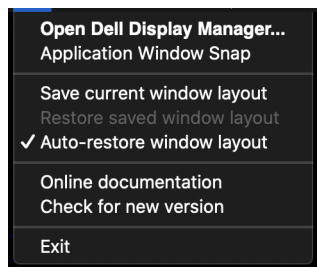

เพอกล ื่ ับไปใชเลยเอาทที่คุณชื่นชอบ กอนอื่นให**Save current window layout (บันทึกเลยเอาทหนาตางปจจุบัน)** และ **Restore saved window layout (เรียก คืนเลยเอาทหนาตางที่บันทึกไว)**

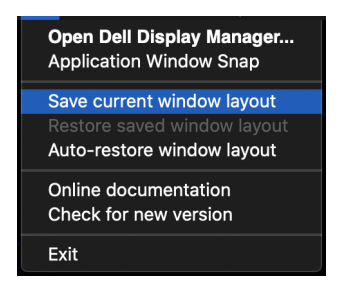

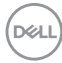

คุณอาจใช้มอนิเตอร์ต่างร่นและมีความละเอียดต่างกันในการทำงานแต่ละวันของคุณ และ คุณอาจใชโครงรางหนาตางที่แตกตางออกไปได Dell Display Manager จะลงทะเบียน มอนิเตอรที่คุณเชื่อมตอและเรียกคืนตําแหนงแอพพลิเคชั่นไดตามความเหมาะสม

ในกรณีที่จำเป็นต้องเปลี่ยนมอนิเตอร์ในการกำหนดค่าแมทริกซ์ คุณสามารถบันทึก เลย์เอาท์หบ้าต่างก่อบเปลี่ยบและเรียกคืบเลย์เอาท์หลังจากเชื่อมต่อบอบิเตอร์ใหบ่

#### $\boldsymbol{V}$  หมายเหตุ: คุณควรให้แอพพลิเคชั่นของคุณทำงานต่อไปเพื่อให้ได้รับ **ประโยชนจากคุณลักษณะนี้ Dell Display Manager ไมเปดใชแอพพลิเคชั่น**

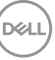

## <span id="page-27-0"></span>**การแกปญหา**

หาก Dell Display Manager ไม่ทำงานกับมอนิเตอร์ของคุณ ระบบจะแสดงไอคอนและ ขอความตอไปนี้ในเมนสถานะ ู

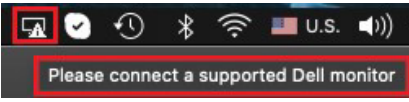

คลิกที่ไอคอน Dell Display Manager จะแสดงขอความขอผิดพลาดโดยละเอียดเพิ่มเติม

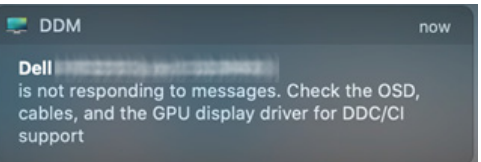

โปรดทราบวา Dell Display Manager ใชงานไดกับมอนิเตอรแบรนด Dell ที่ระบุเทา นั้น หากคุณใช้มอนิเตอร์จากผัผลิตรายอื่น Dell Display Manager จะไม่สนับสนุนการทำ งานกับมอนิเตอรดังกลาว

#### <span id="page-27-1"></span>**มอนิเตอร Dell ไมสนับสนุนโดย Dell Display Manager**

Dell Display Manager อาจใชงานไมไดกับมอนิเตอรตอไปนี้:

- รุนมอนิเตอรของ Dell ที่ไมรวมอยูในรายการที่สนับสนุน Mac Dell Display Manager สำหรับข้อมลเพิ่มเติม โปรดดู <http://www.dell.com/ddm>
- มอนิเตอรและอุปกรณเสริมที่ไมอยูในรายการสนับสนุน Mac Dell Display Manager มอนิเตอรเสมือนและมอนิเตอรแบบไรสายจะไมสนับสนุนการทํางาน กับ DDC/CI
- $\bullet$  Mac ร่นก่อนหน้าปี 2018
- macOS ที่เกากวา 10.14

#### <span id="page-27-2"></span>**ไมพบมอนิเตอร Dell ที่สนับสนุน**

หาก Dell Display Manager ไมสามารถตรวจหาและ/หรือสื่อสารกับมอนิเตอร Dell ที่ ี่สามารถทำงานร่วมกันได้ โปรดดำเนินการดังต่อไปนี้เพื่อแก้ไขปัญหา:

- **1.** ตรวจสอบใหแนใจวาสายวิดีโอหรือสายอัพสตรีม USB เชื่อมตอกับมอนิเตอรและ คอมพิวเตอร์ของคุณอย่างถูกต้อง ตรวจสอบให้แน่ใจว่าได้เสียบขั้วต่อทั้งหมดเข้า กับพอรตอยางแนนหนาดีแลว
- **2.** หากการเชื่อมต่อสายเบิล HDMI ใช้งานไม่ได้ ให้เปลี่ยนไปใช้สายอัพสตรีม HDMI และ USB เปดใช DDM อีกครั้ง
- **3.** ตรวจสอบ OSD สําหรับมอนิเตอรเพื่อใหแนใจวา มีการเปดใชงาน **DDC/CI** แลว

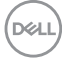

- **4.** ถอดชุดเชื่อมตออุปกรณหรือสายเคเบิลขยาย หรือตัวแปลงใดๆ ที่อยูระหวาง มอนิเตอรและพอรตกราฟกออก ตัวขยายราคาถูก ฮับ หรือตัวแปลงบางรุน อาจไม ี่สนับสนุนการทำงานกับ DDC/CI อย่างถูกต้อง และอาจทำให้ Dell Display Manager ไม่ทำงานได้ อัพเดตไดรเวอร์สำหรับอุปกรณ์เหล่านั้น หากมีเวอร์ชันล่า สุดใหเลือกใชงาน
- **5.** รีสตาร์ทระบบของคุณ

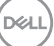

### <span id="page-29-0"></span>**การอัพเดตซอฟตแวร Dell Display Manager**

หากมีการเชื่อมต่อพีซีของคุณเข้ากับอินเทอร์เน็ต คุณจะได้รับข้อความแจ้ง เมื่อมีแอพพลิ เคชั่น Dell Display Manager เวอรชันใหมใหเลือกใชงาน ขอแนะนําใหดาวนโหลดและ ติดตั้งแอพพลิเคชั่น Dell Display Manager เวอรชันลาสุด

คุณสามารถตรวจสอบเวอรชั่นใหมไดโดยคลิกขวาที่ไอคอน Dell Display Manager

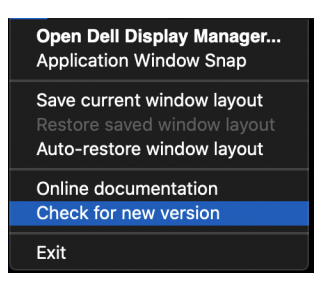

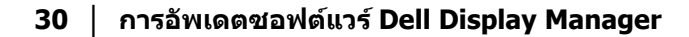

DELL